2023

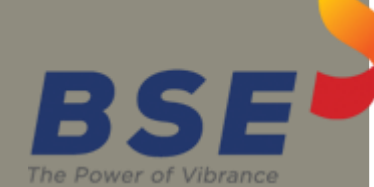

# BSE Limited

Member User Manual for Cyber Security & Cyber Resilience Audit Report (CSAR)

#### **System Requirements:**

- 1. Microsoft Excel (version 2007 and above)
- 2. Only Internet Explorer (version 11 and above) to be used to submit Cyber Security & Cyber Resilience Audit Report.

## **Procedure for submitting the Cyber Security & Cyber Resilience Audit Report on BEFS by Member:**

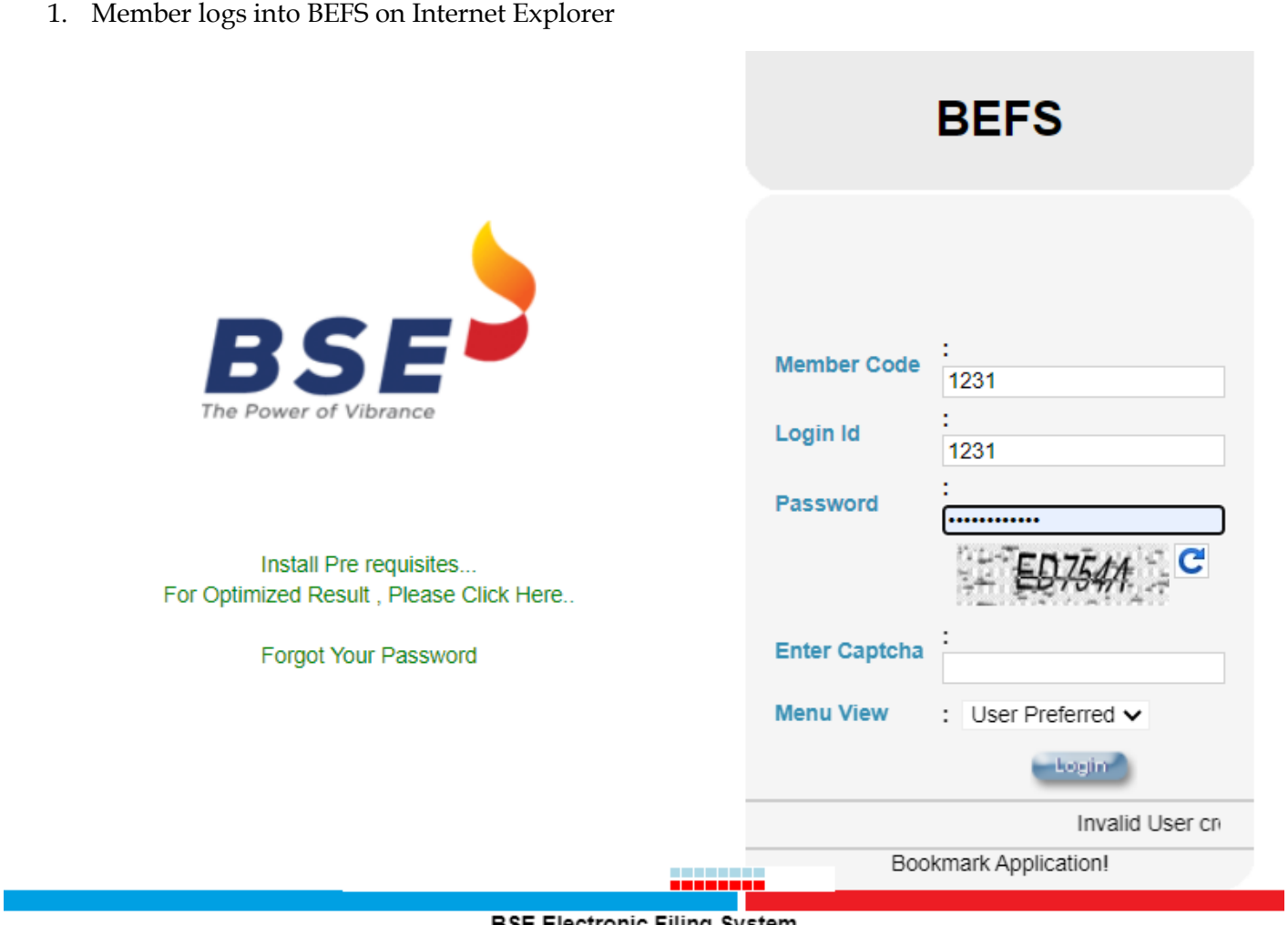

**BSE Electronic Filing System** 

2. Select Cyber Security & Cyber Resilience Audit > Auditor selection (Cyber Security)

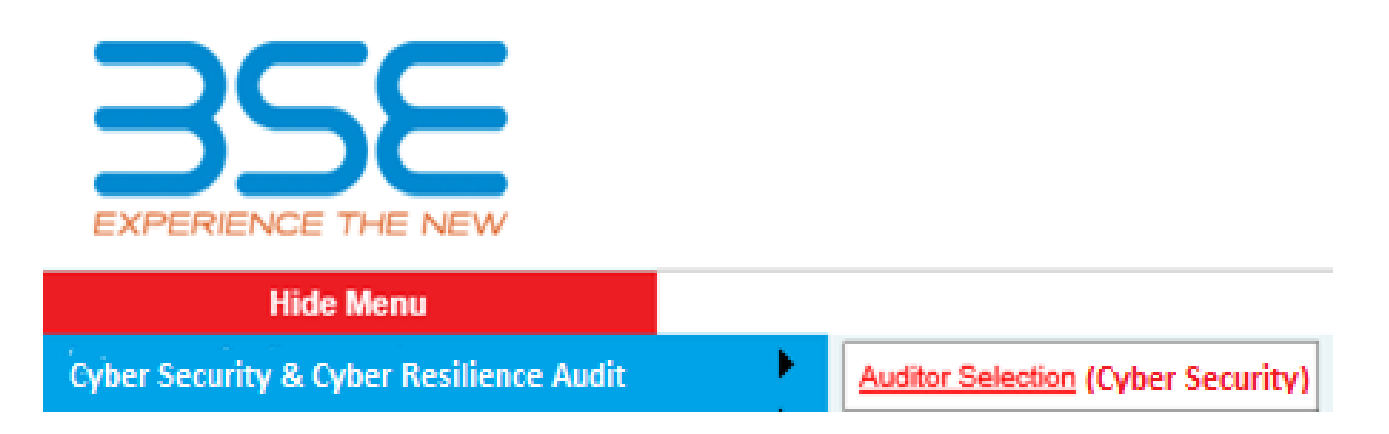

3. Fill **'Cyber Security & Resilience - Auditor Details'** screen for selection of auditor and tick on the undertaking for appointing the Audit firm/Auditor. Then click on 'Save' button to submit auditor details.

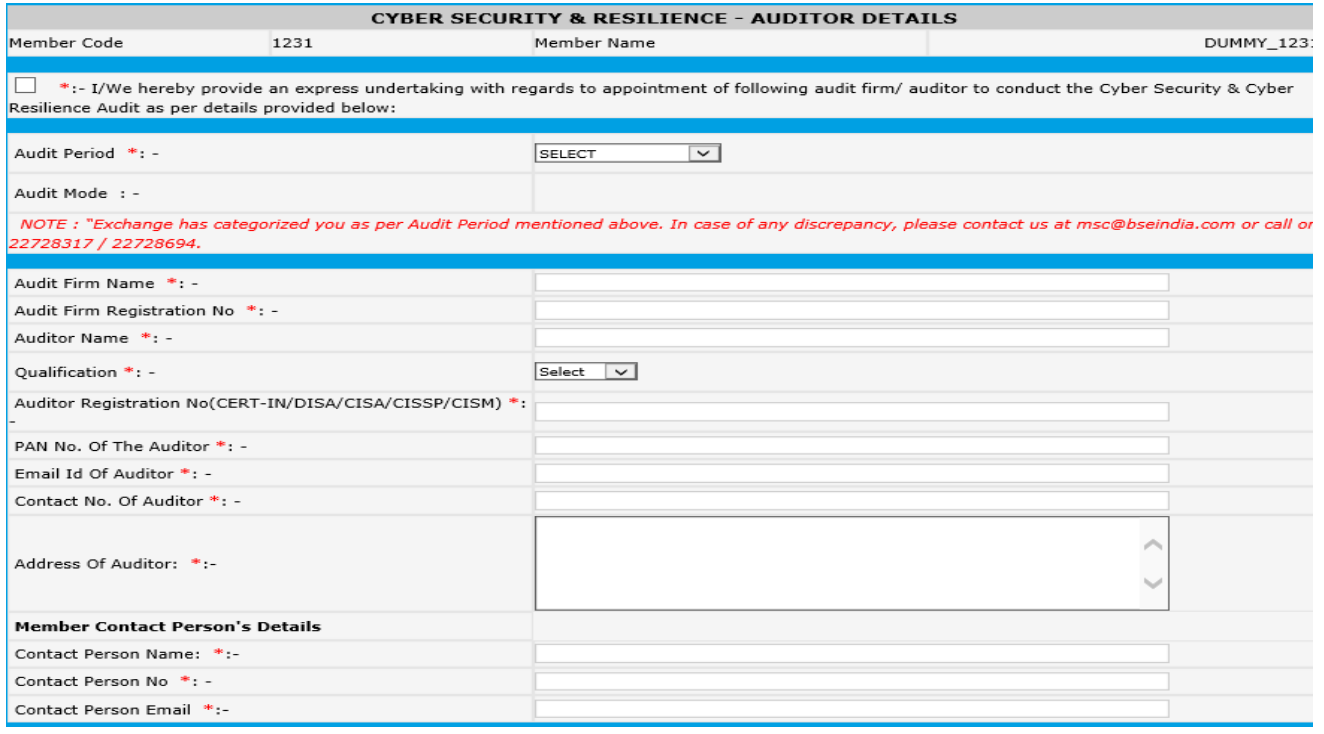

4. The Audit details cannot be saved till the check box for undertaking is ticked. A prompt will be displayed as illustrated below to tick the undertaking.

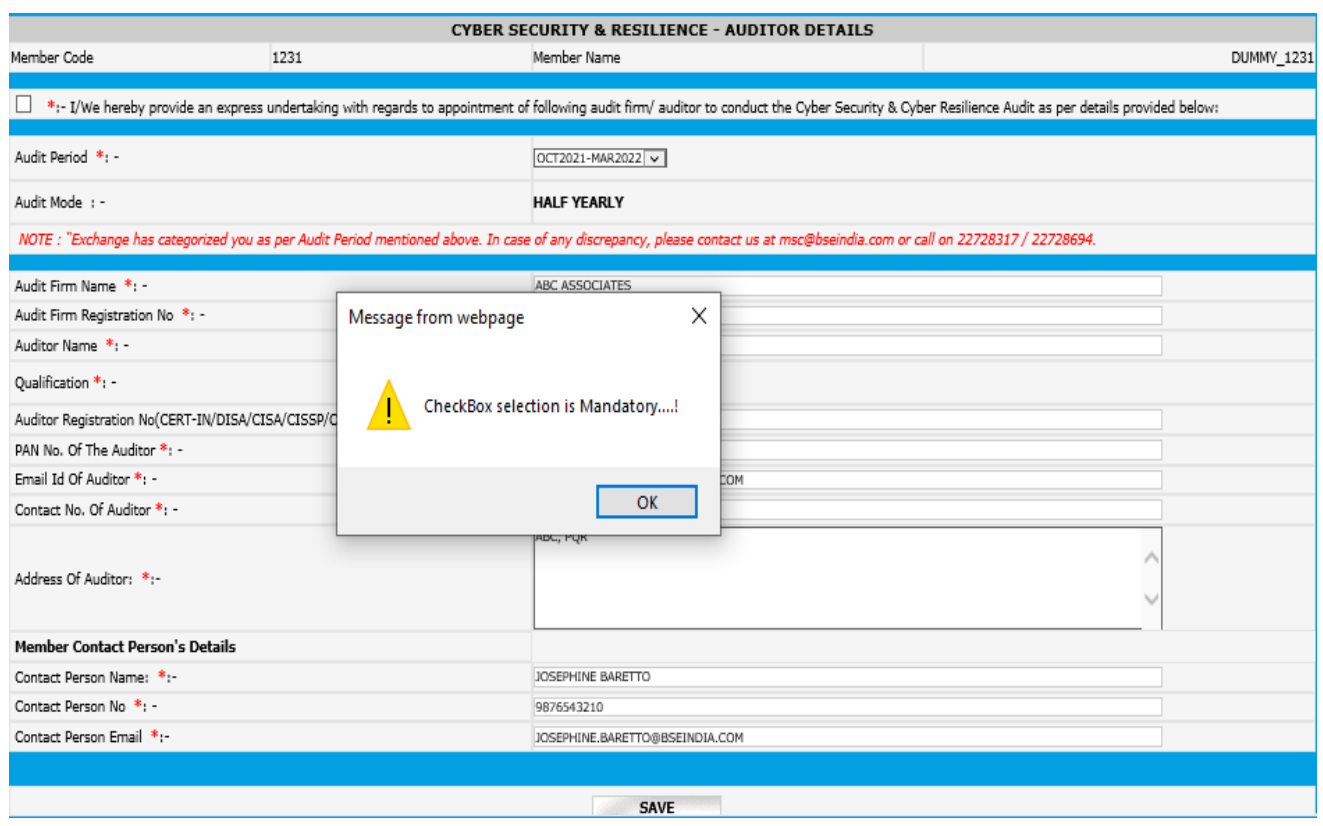

5. Once the auditor details are entered and the undertaking check box is ticked, click on 'Save' button after which a text message will be displayed "Data Successfully Saved". Then click on 'Generate Login ID' after which the auditor will receive a mail consisting of Auditor's Login Credentials.

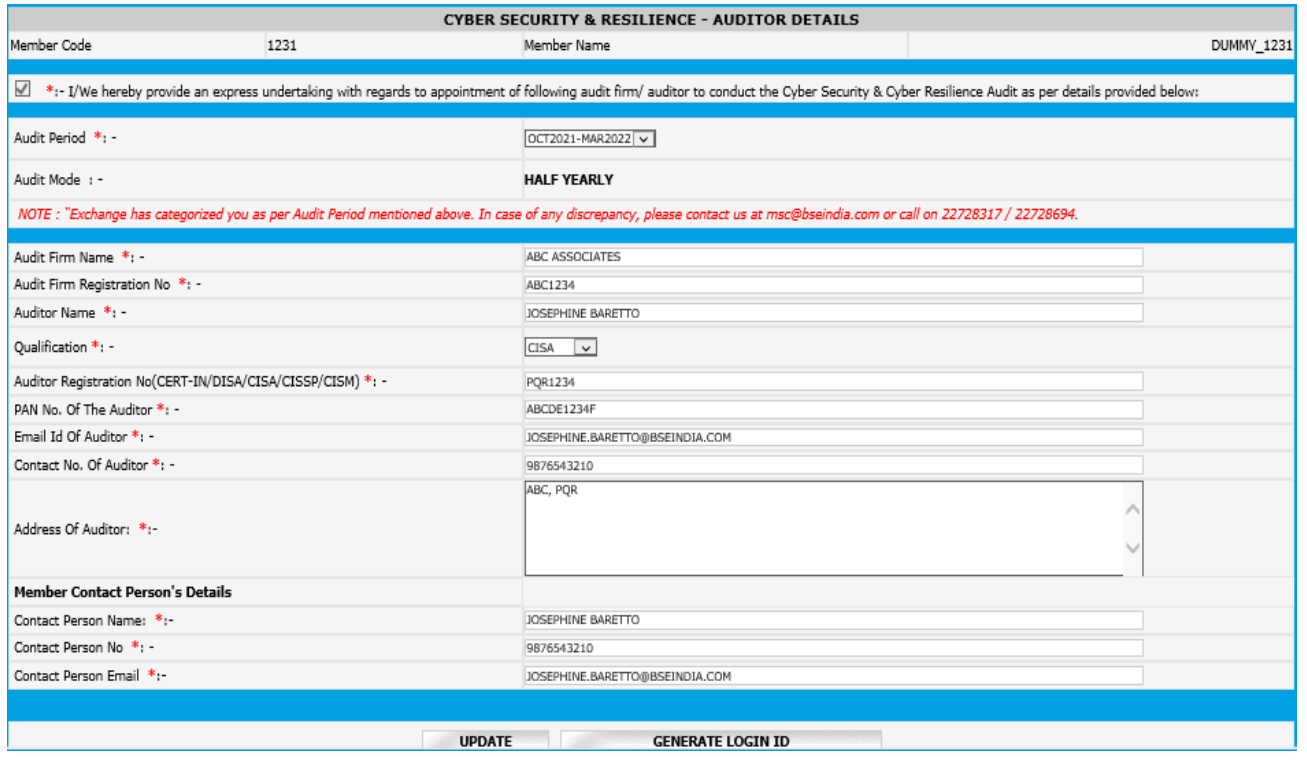

6. A text box with the message "Auditor Login ID is created successfully" will be displayed. Click on "OK" to proceed.

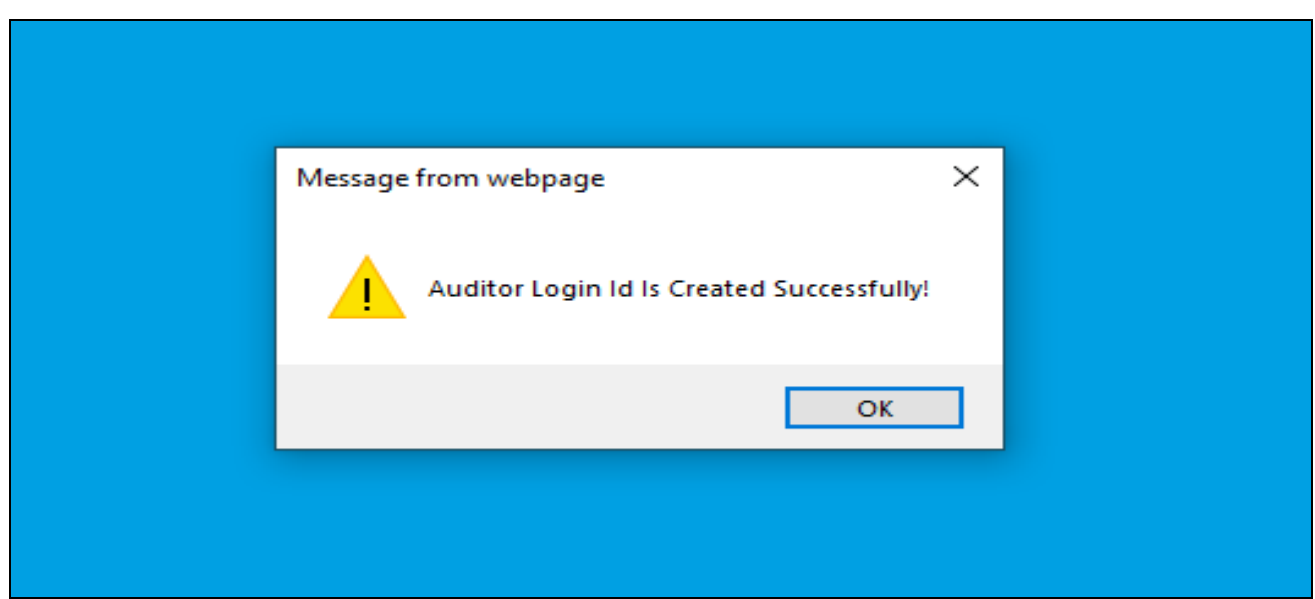

7. The Auditor will receive an email with Auditor's login credentials.

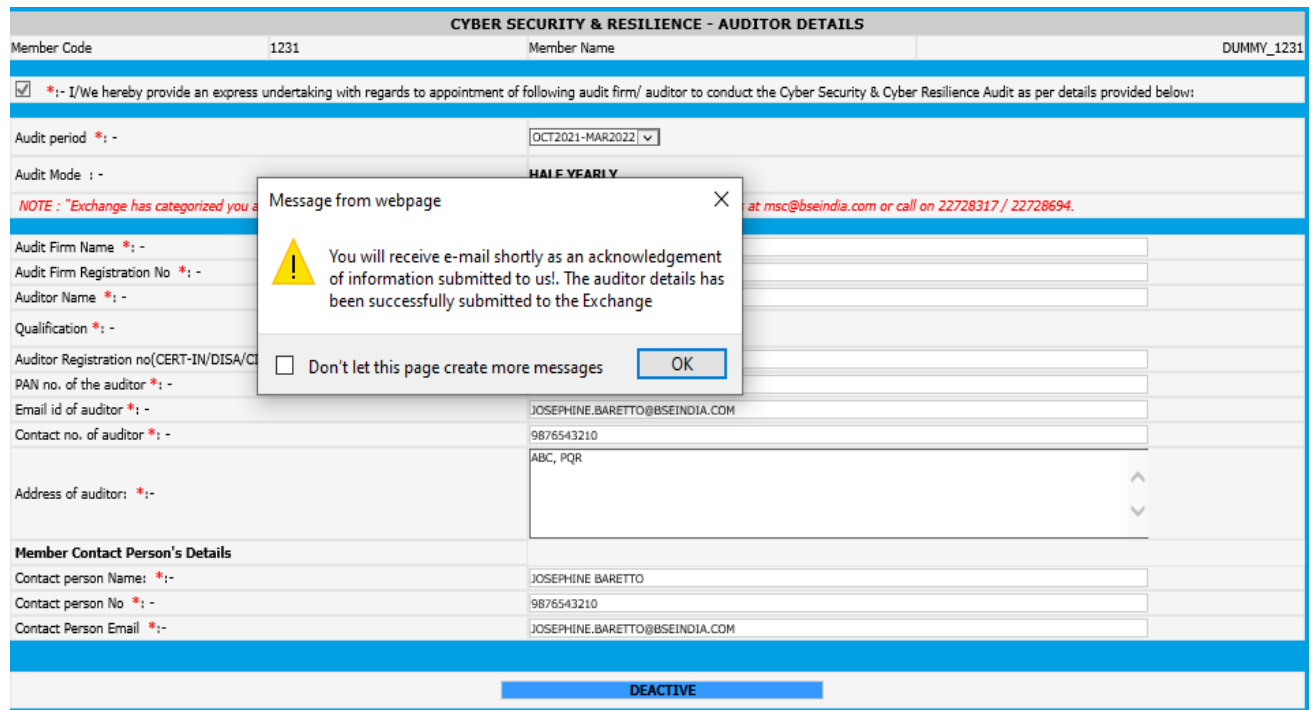

8. After generating the Auditor login credentials, if the Member wants to deactivate the login and reassign the audit assignment to a new auditor, click on **'Deactivate'** and fill in the details again.

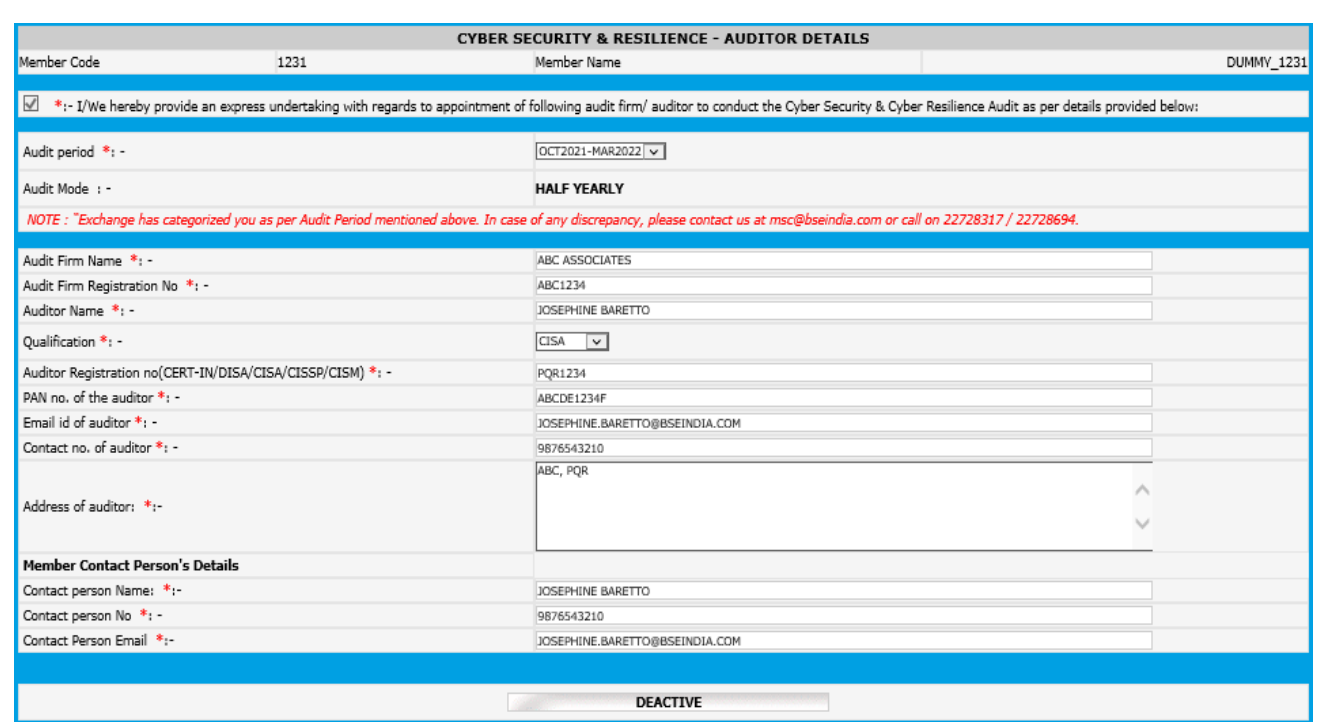

*Here, once the Auditor submits the report following the steps mentioned (Steps 1 to 19 ) in the Auditor User Manual for Cyber Security and Cyber Resilience Audit Report (CSAR), Member receives an email requesting to review and to enter the management comments to submit the same to the Exchange on their letter head.*

9. The below email is received by the member once the Auditor submits the "CSAR" on BEFS.

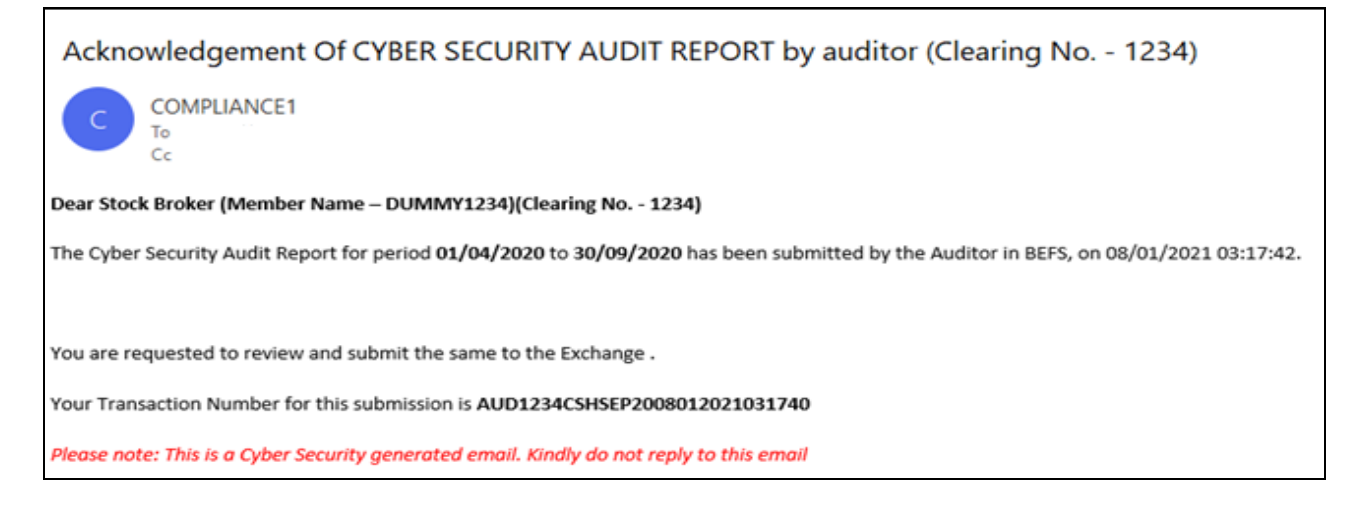

10. Member logs into BEFS from Internet Explorer and selects Cyber Security & Cyber Resilience Audit > Cyber Resilience Audit Report (Member)

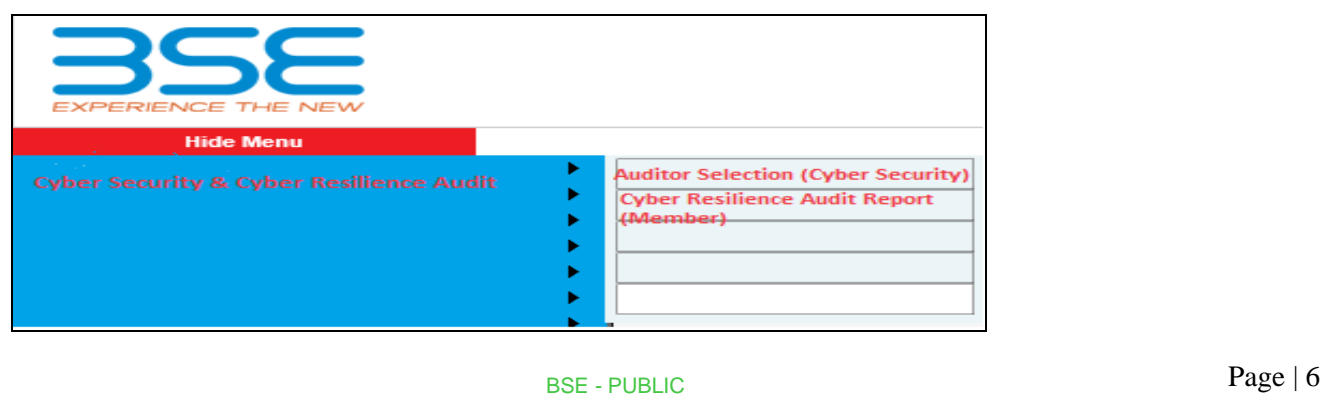

11. Upon selecting Cyber Resilience Audit Report (Member), the following table will be displayed. Click on 'Download' option under 'Excel Download' header to download the 'CSAR Excel Sheet' uploaded by the Auditor.

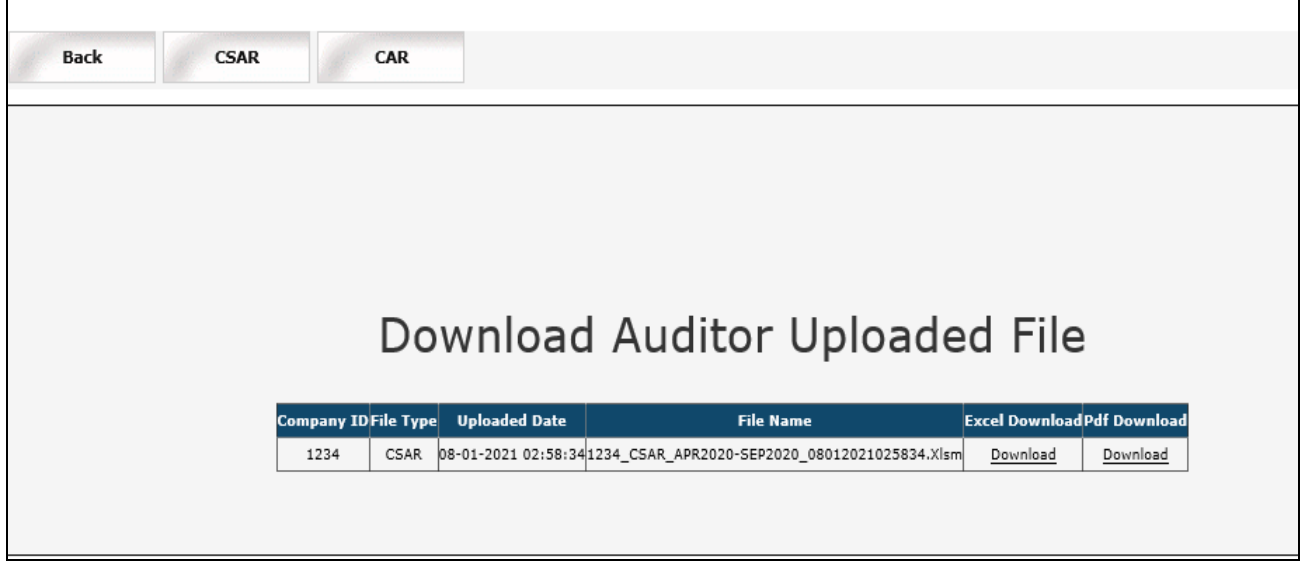

12. Once the Auditor uploaded CSAR Excel file is downloaded and opened, click on **'Enable Content'** to enable to macros first.

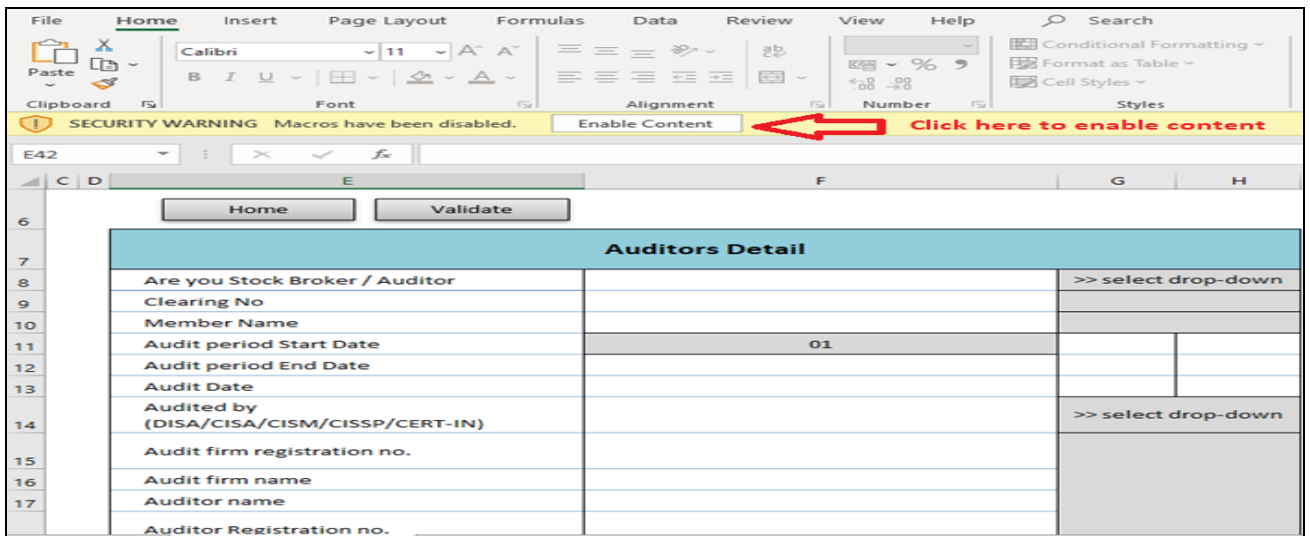

9. In the **'General Information'** sheet, first select **'Stock Broker'** from dropdown list for **"Are You Stock Broker / Auditor"** option. Then click on **'Validate'** to fill management comment. **In case of Compliant areas there is no need of Management Comment.**

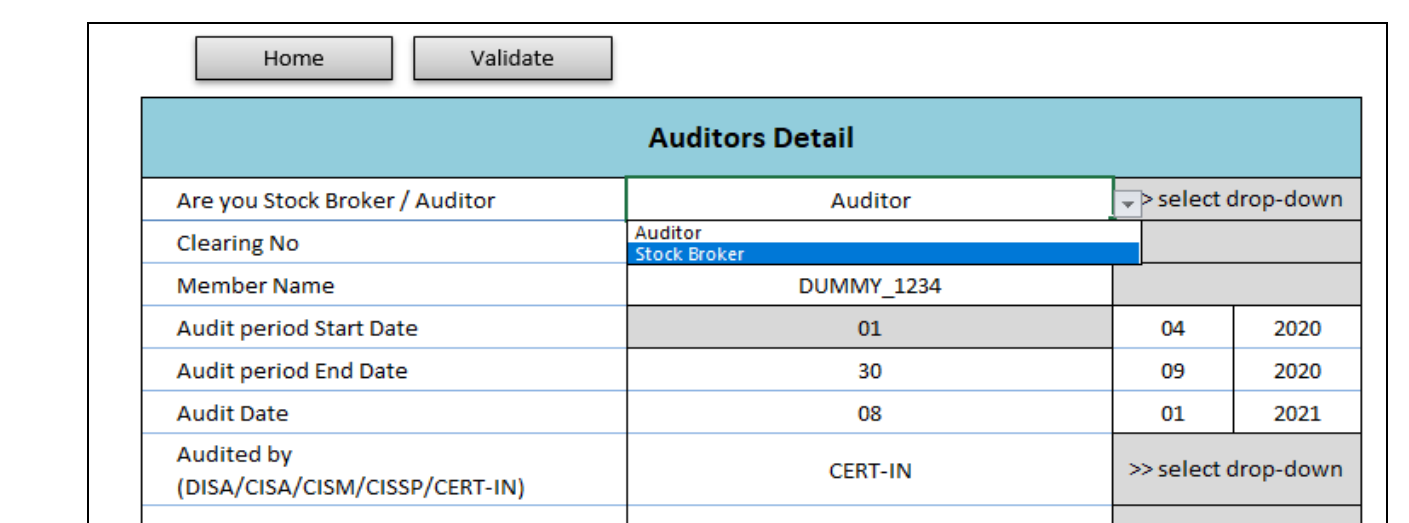

10. After successfully filling & validating all the sheets in the **CSAR EXCEL Sheet**, then login to BEFS with Member's login credentials and click on **'CSAR'** to upload the **CSAR EXCEL Sheet**.

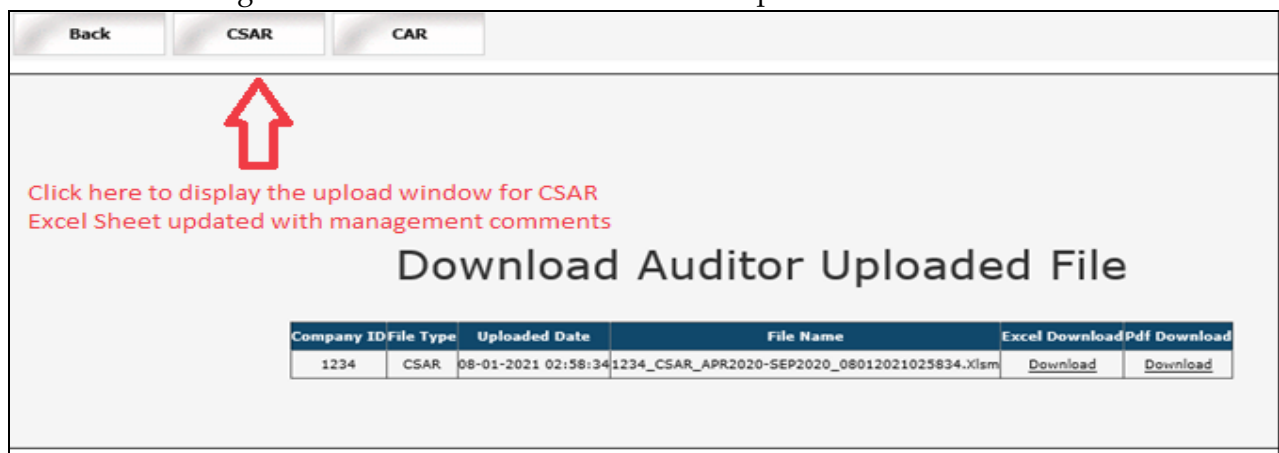

11. After that, select respective submission period. After that click on **'Browse'** button and select the filled **CSAR EXCEL Sheet** to upload. Then click on **'Upload Data'** to upload file to the Exchange.

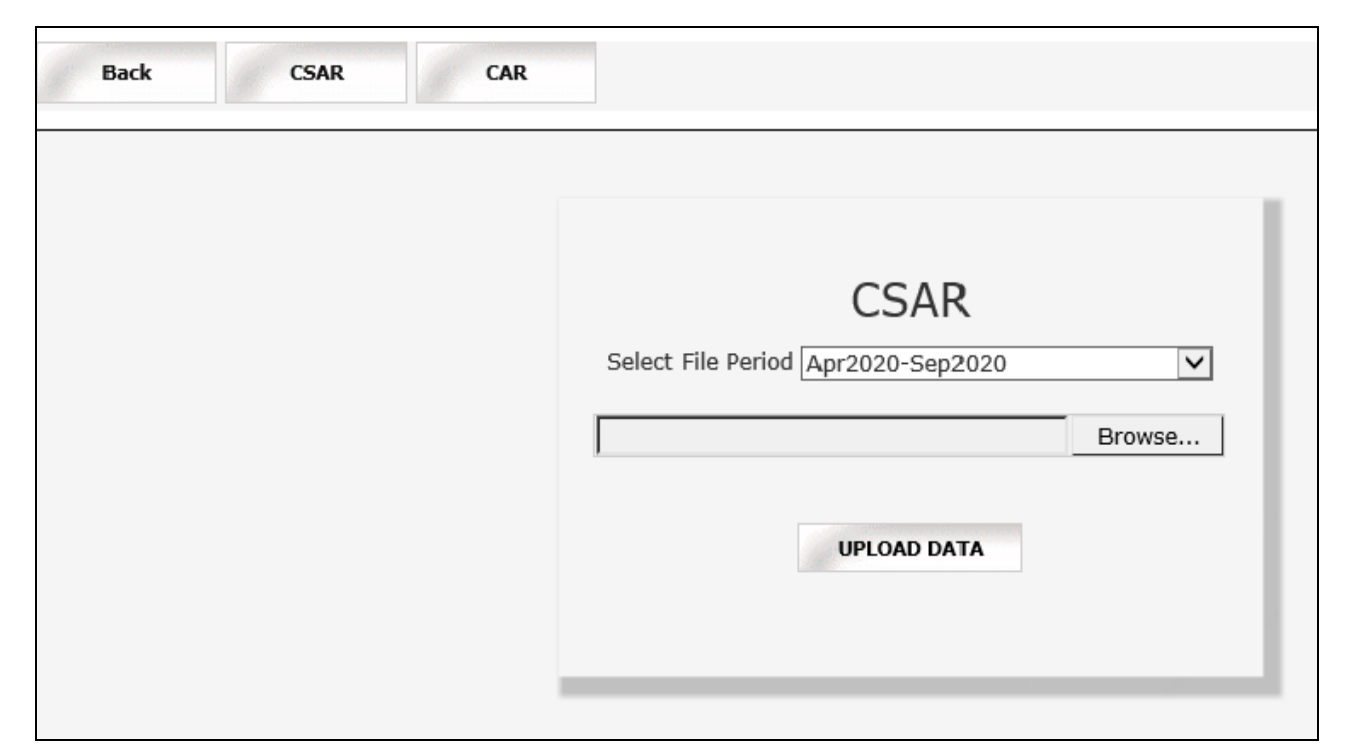

12. Once **CSAR Excel Sheet** gets uploaded, a text box with a message "File submitted Successfully Download PDF is displayed". Download the **CSAR PDF and** print on the letter head of Member.

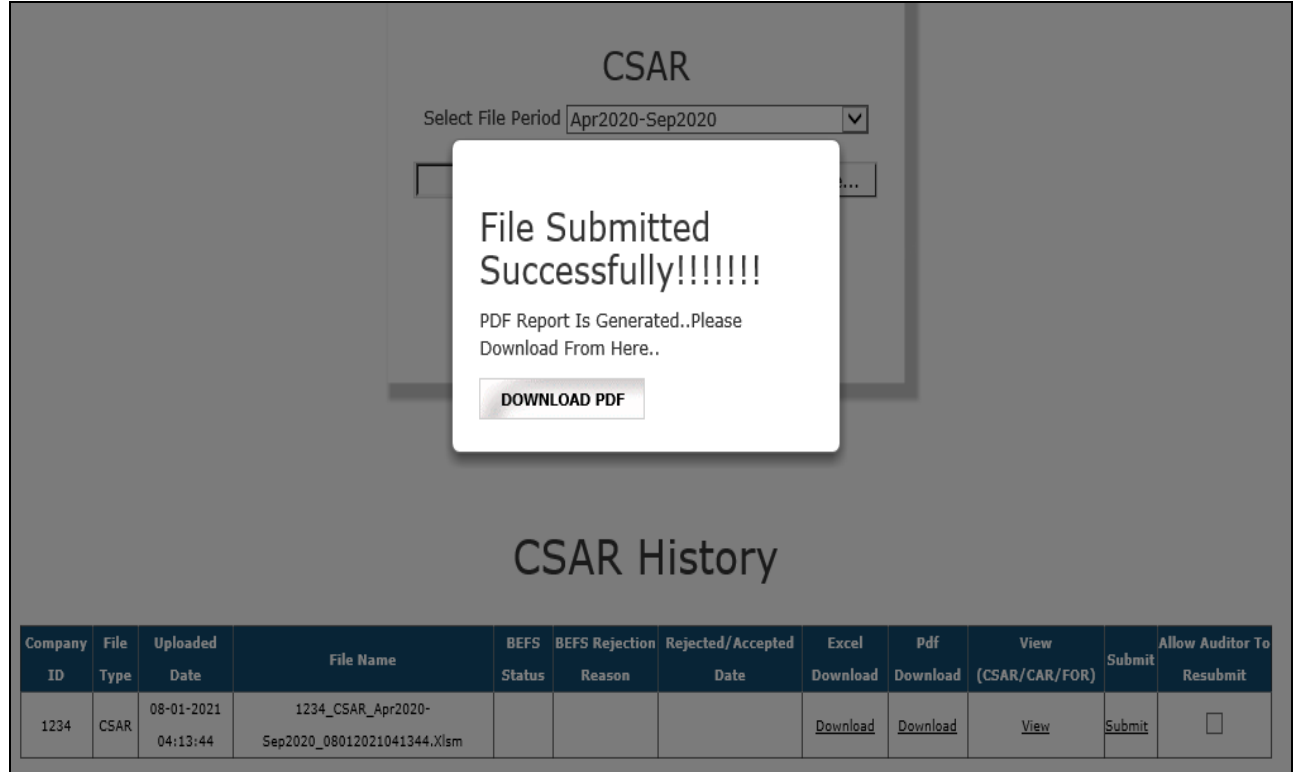

13. After printing **'CSAR'** PDF on the letter head of Member, get it signed and stamped and scan the **'CSAR PDF'** to submit it on BEFS. Kindly browse, select and upload the scanned **'CSAR PDF'**. Member can upload digitally signed **CSAR** file in PDF format.

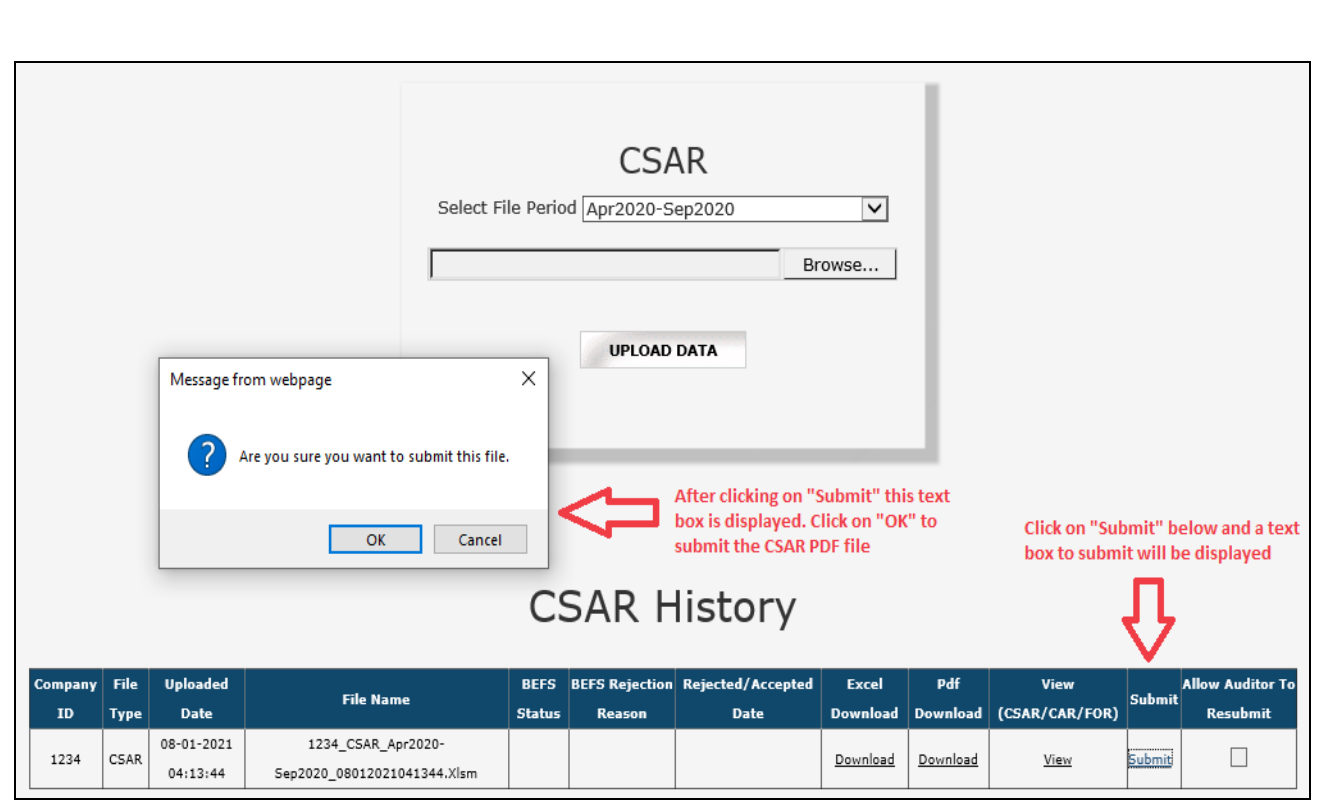

14. Kindly browse, select and upload the scanned **'CSAR PDF'**. Member can upload digitally signed **CSAR** file in PDF format.

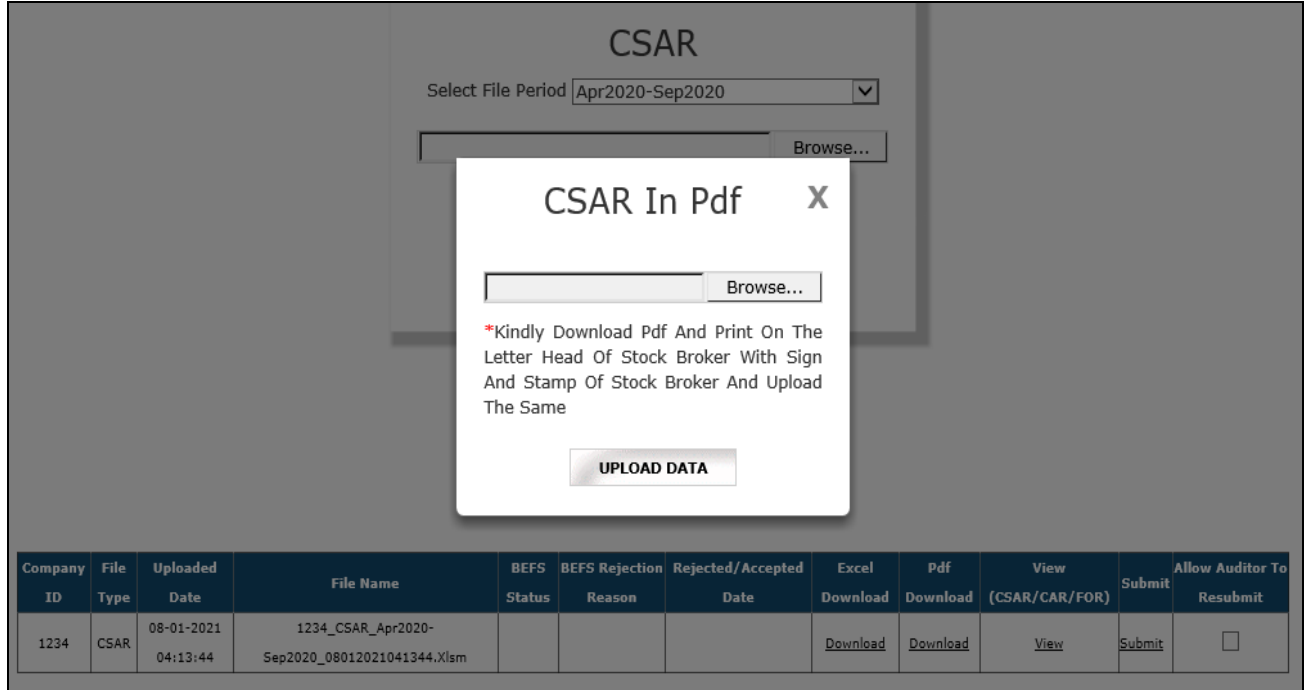

15. After clicking on the **"UPLOAD DATA"** button, the following text box will be displayed. Member can see a transaction number for this submission. Also, Member will get an email confirmation for this submission.

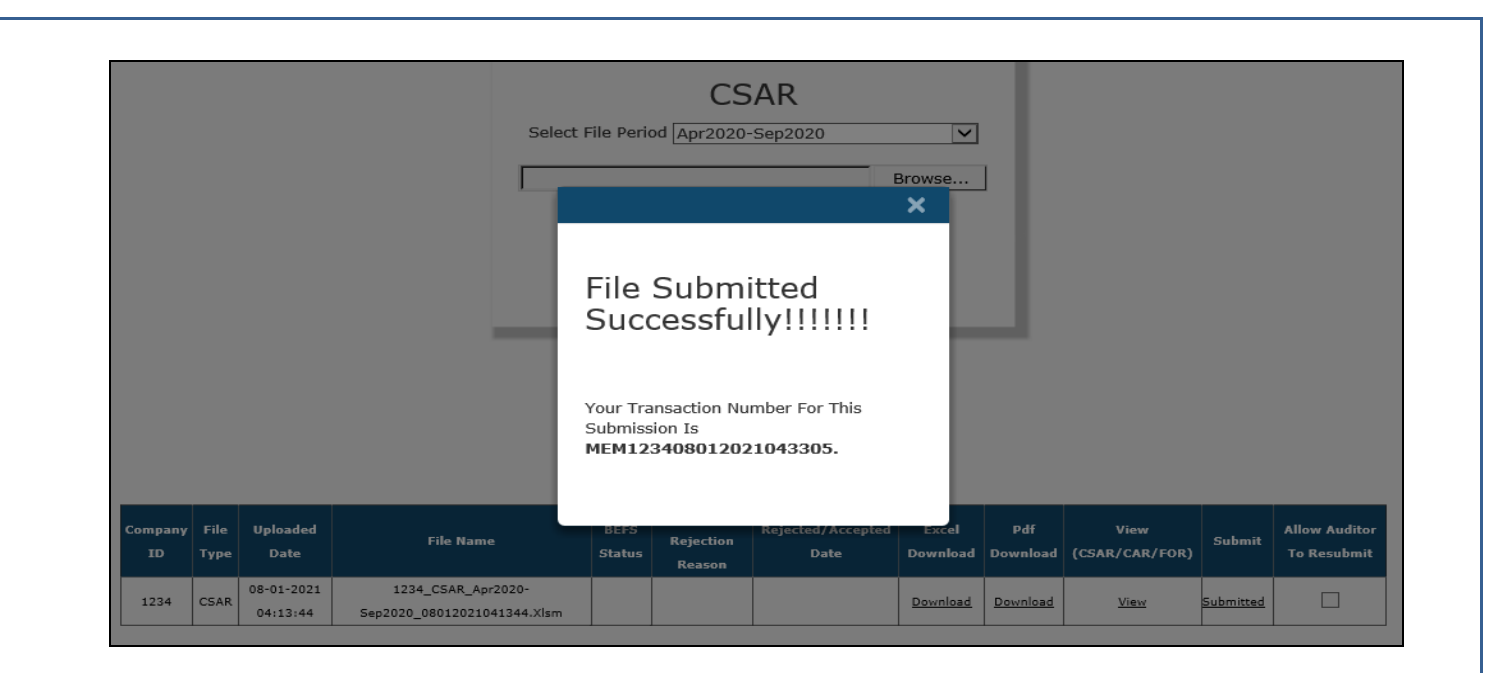

- 16. **Re-Submission of System Audit Report:** In case the Exchange rejects the report, there is a provision available to the Member to re-submit the report.
	- a. If the member desires to resubmit the audit report due to any reason, then the member is required to email the Exchange requesting to reject the audit report specifying the reason for rejection.

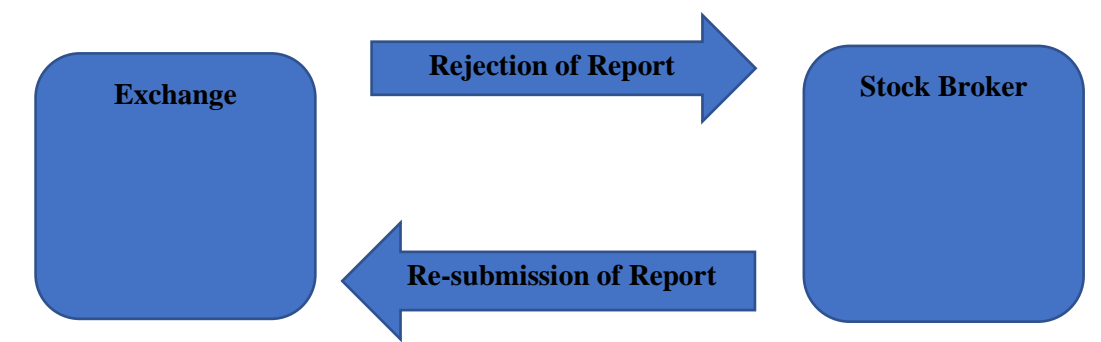

- b. If the Auditor desires to make changes in the audit report, then the members may email the Exchange requesting to reject the audit report specifying the reason for rejection.
- c. Once the audit report is rejected by the Exchange, member has to click on the "Allow auditor to Re-submit" tab after which the auditor can re-submit and the Member can re-submit it to Exchange.

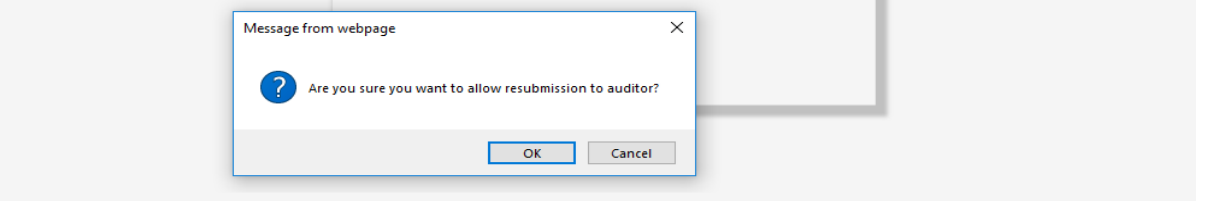

## **TOR II History**

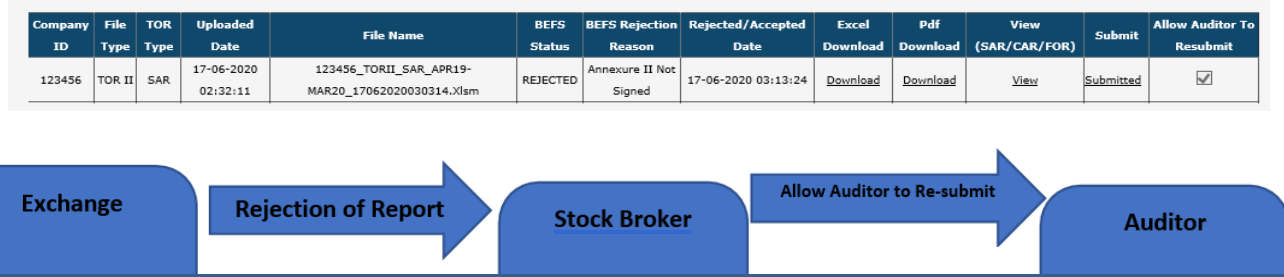

## **Follow - On Report Submission from Member's Login**

1. Member logins to BEFS on Internet Explorer and selects Cyber Security & Cyber Resilience Audit > Cyber Resilience Audit Report (Member).

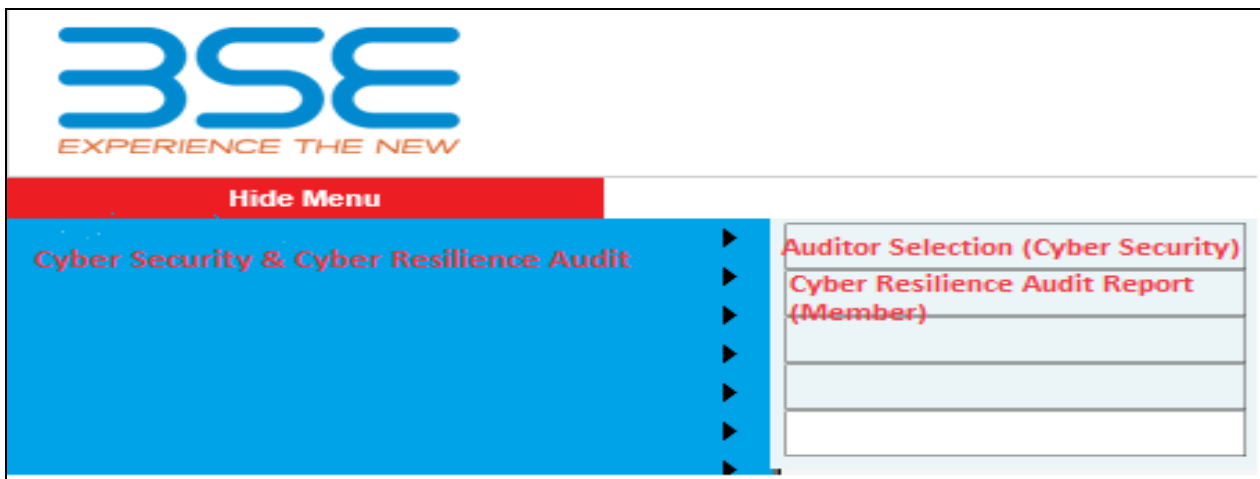

2. Upon selecting Cyber Security & Cyber Resilience Audit > Cyber Resilience Audit Report (Member), the following table will be displayed. Click on 'Download' option under 'Excel Download' header to download the 'FOR Excel Sheet' uploaded by the Auditor.

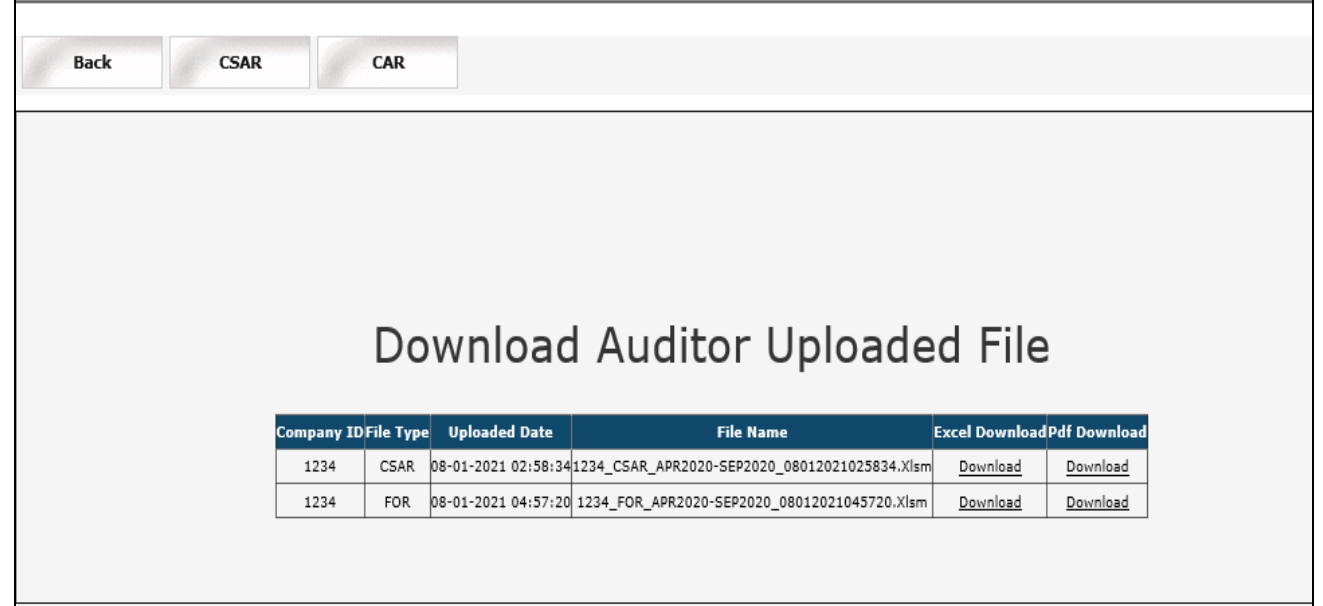

3. Once the auditor uploaded EXCEL file is downloaded and opened, click on **'Enable Content'** to enable to macros first.

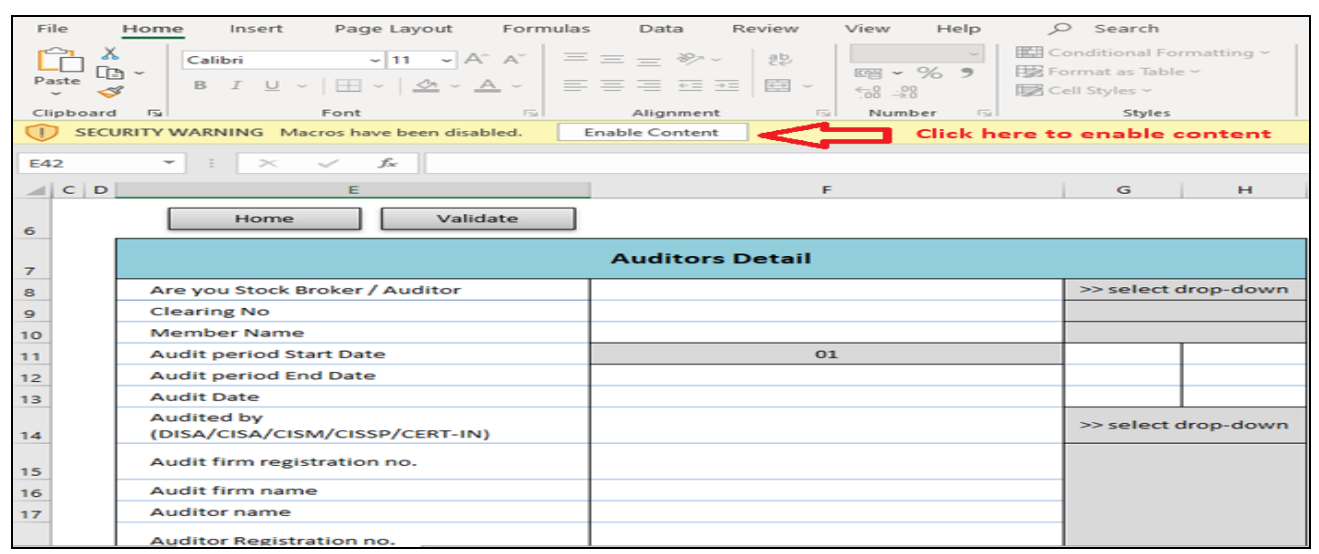

4. In the 'General Information' sheet, first select 'Stock Broker' from dropdown list for "Are You Stock Broker / Auditor" option. Then click on 'Validate' to fill management comment in case of 'Non-Compliant'.

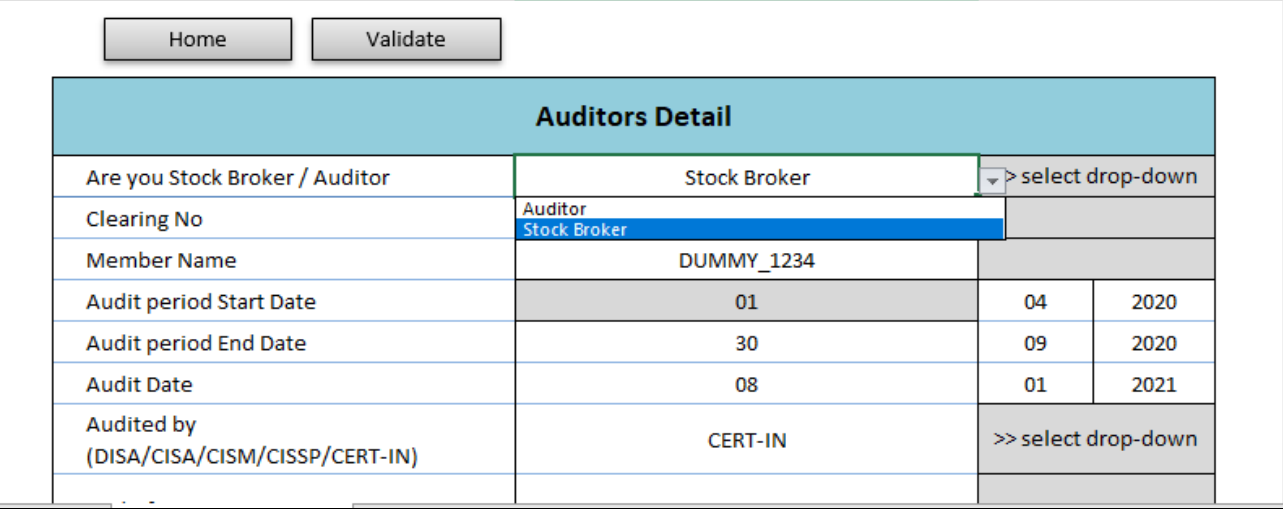

5. Wherever the Auditor has marked the 'Preliminary Status' column as 'Non-Compliant', fill in the management comments then click on 'Validate'.

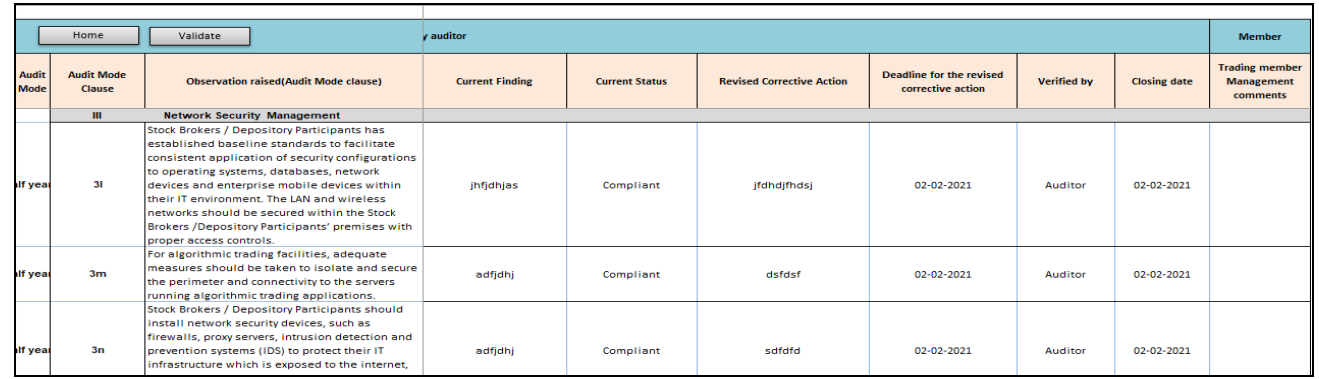

6. Log into BEFS, Cyber Security & Cyber Resilience Audit > Cyber Resilience Audit Report (Member), click on "CSAR" tab and scroll down to FOR Browse Button there is browse button to upload FOR (Follow on Audit Report)

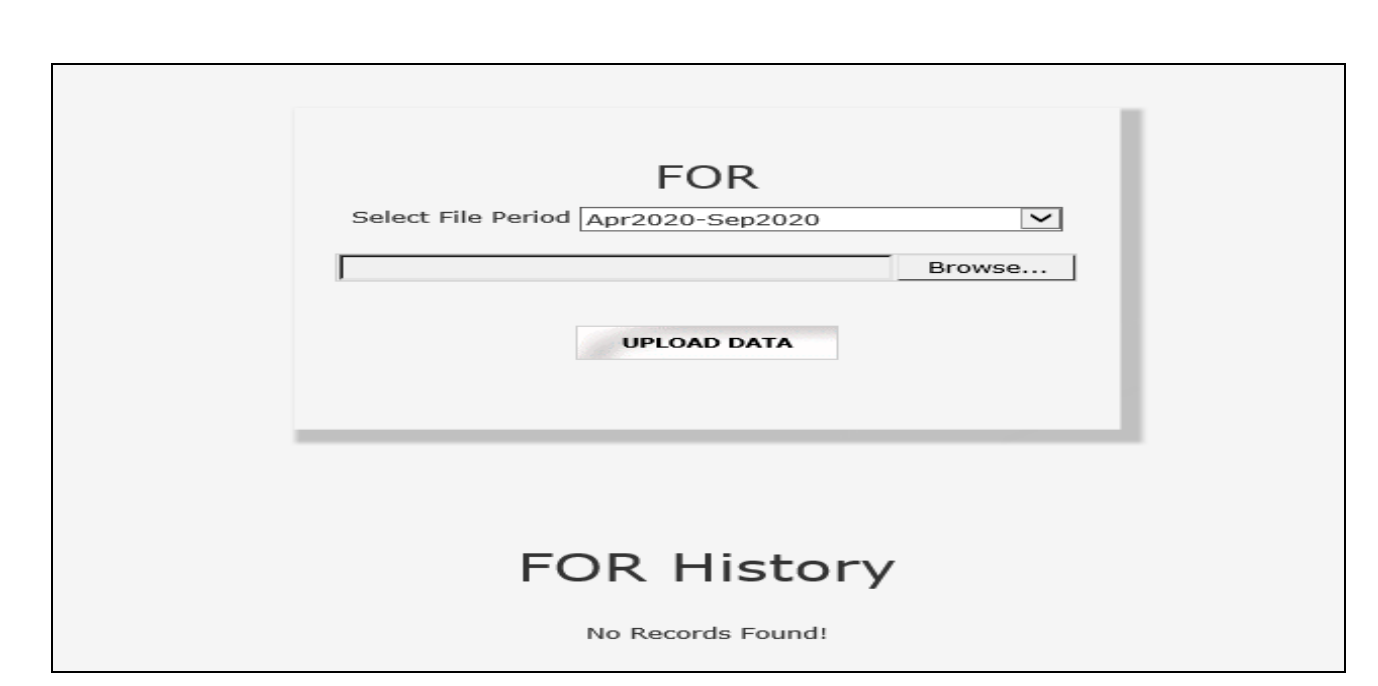

7. Once FOR Excel Sheet gets uploaded, a text box with the message "File Submitted Successfully download PDF" is displayed. Download the PDF and print on the letter head of Member.

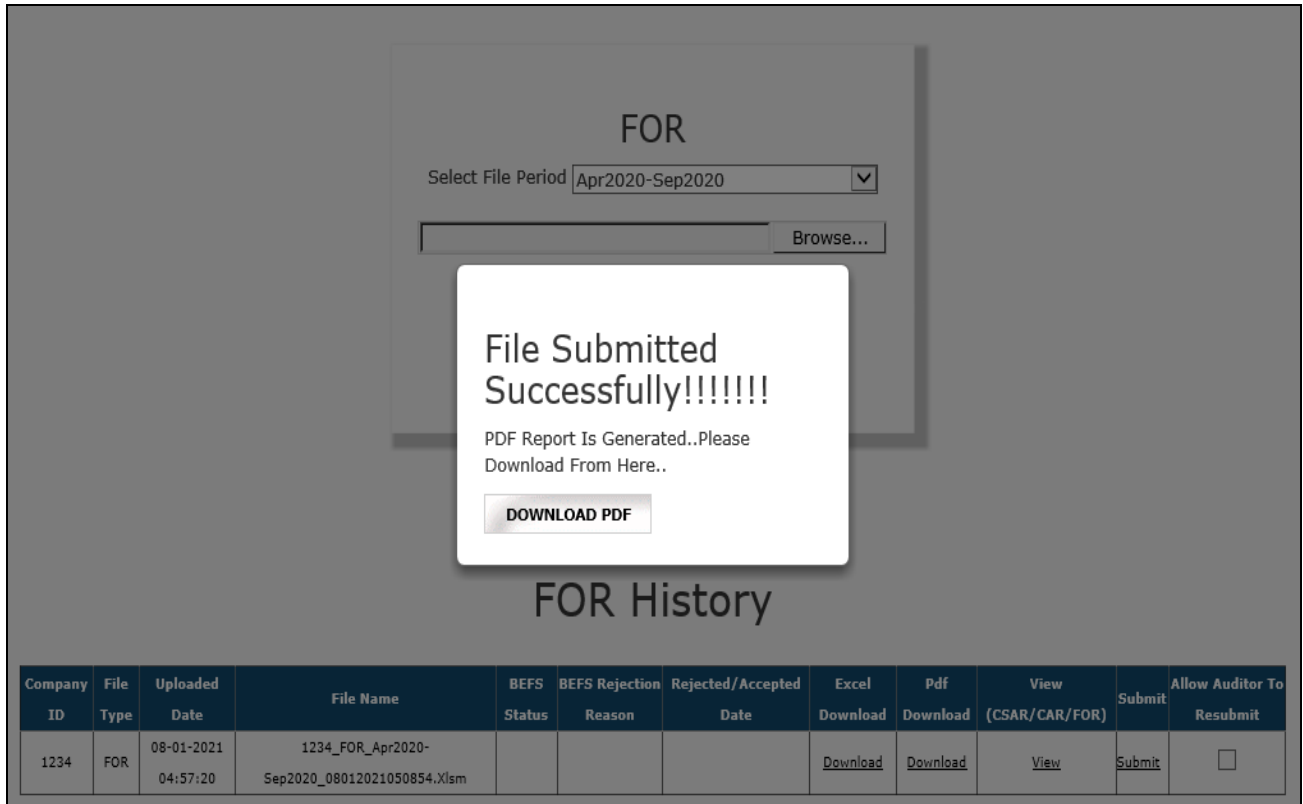

8. After uploading FOR PDF with sign & stamp of the Member or digitally signed by the member, a text box shown below will be displayed. A transaction number is generated for this submission and member will receive an acknowledgement email.

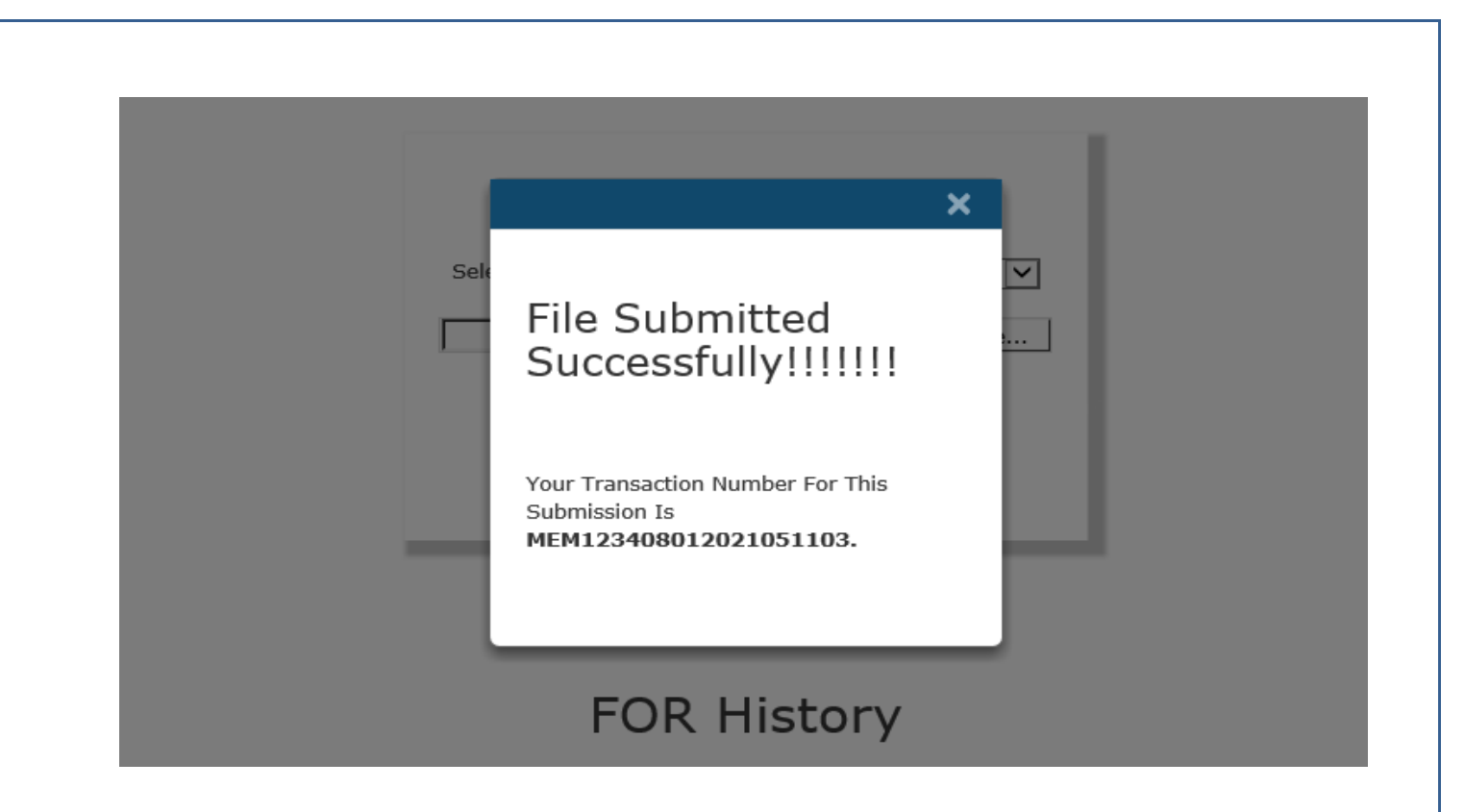

#### **Corrective Action Report (CAR) Submission from Member's Login**

Once the Member submits the Cyber Security & Cyber Resilience Audit Report (CSAR) and if the member needs to submit the Corrective Action Report (CAR), he would have to refer the steps mentioned below:

1. Member log into BEFS on Internet Explorer and selects Cyber Security & Cyber Resilience Audit > Cyber Resilience Audit Report (Member).

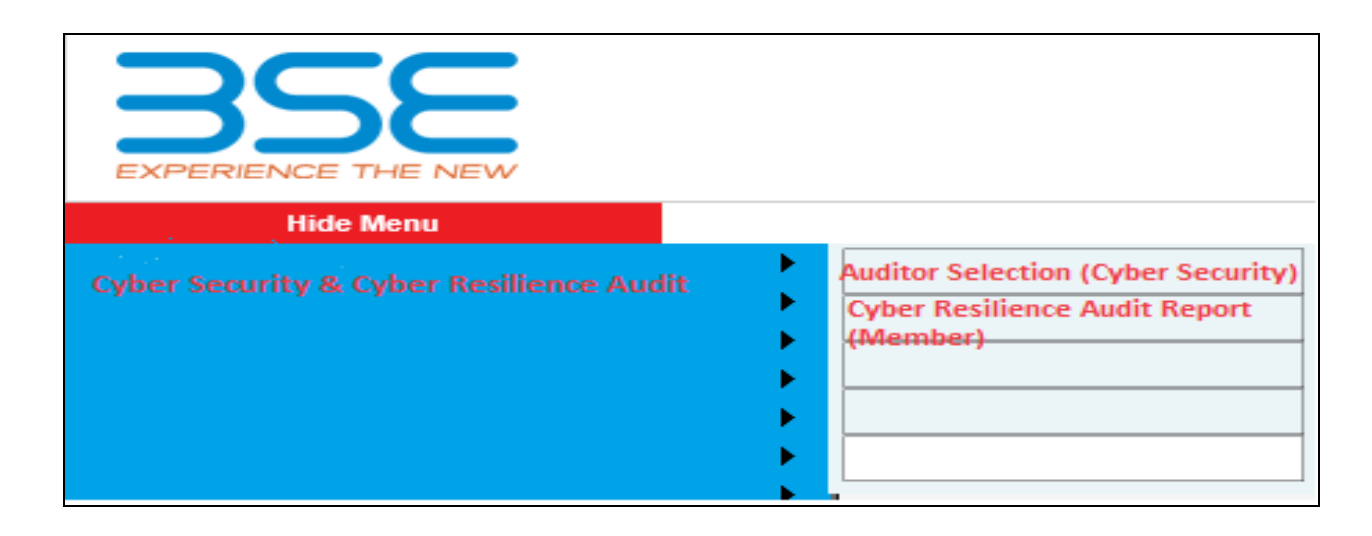

2. Upon selecting Cyber Resilience Audit Report (Member), the following table will be displayed. Click on 'Download' option under 'Excel Download' header to download the 'EXCEL Sheet'.

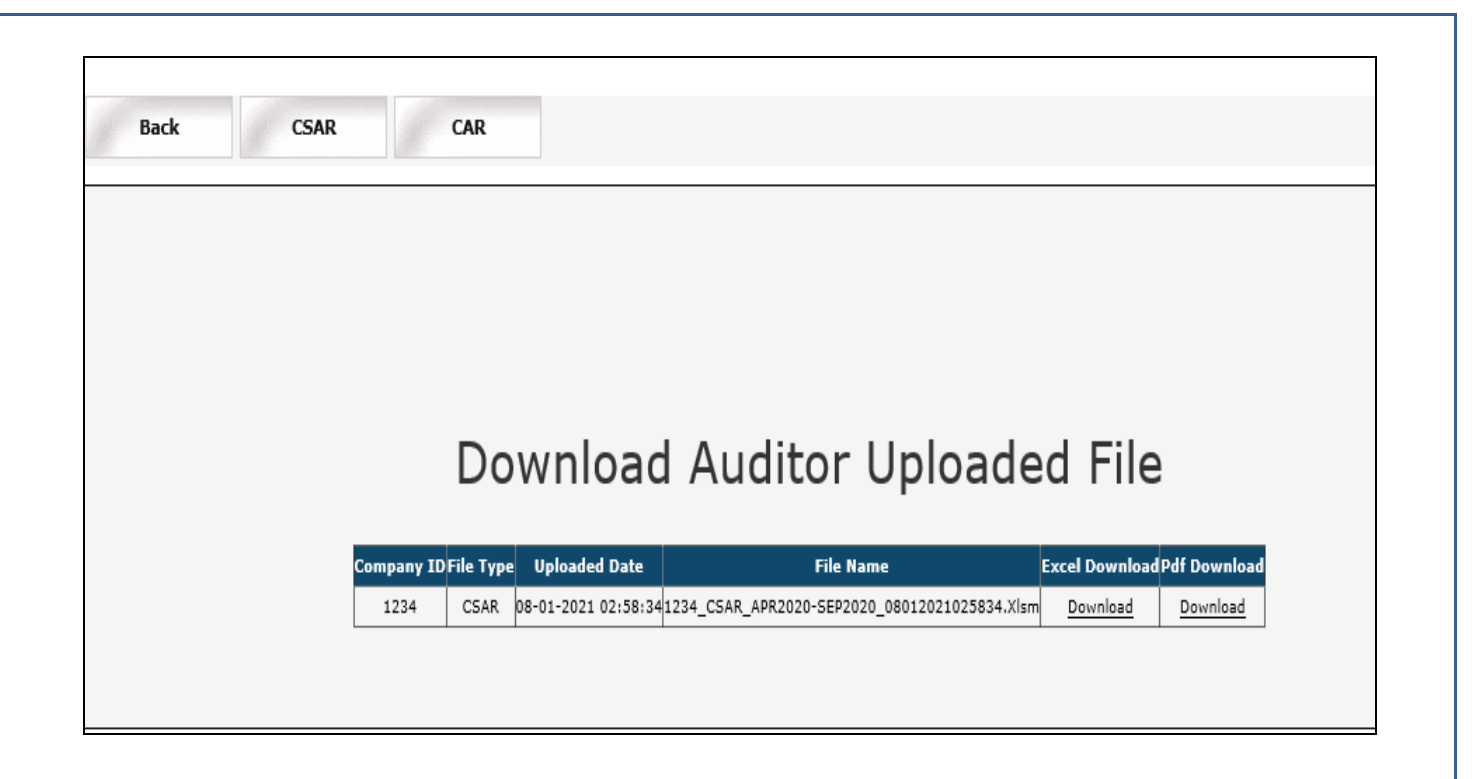

3. After downloading the template > Open the template and enable the macros and change **Filing for (CSAR/CAR/FOR)** to **CAR (Corrective Action Report)** then click on **'Validate'** to proceed further.

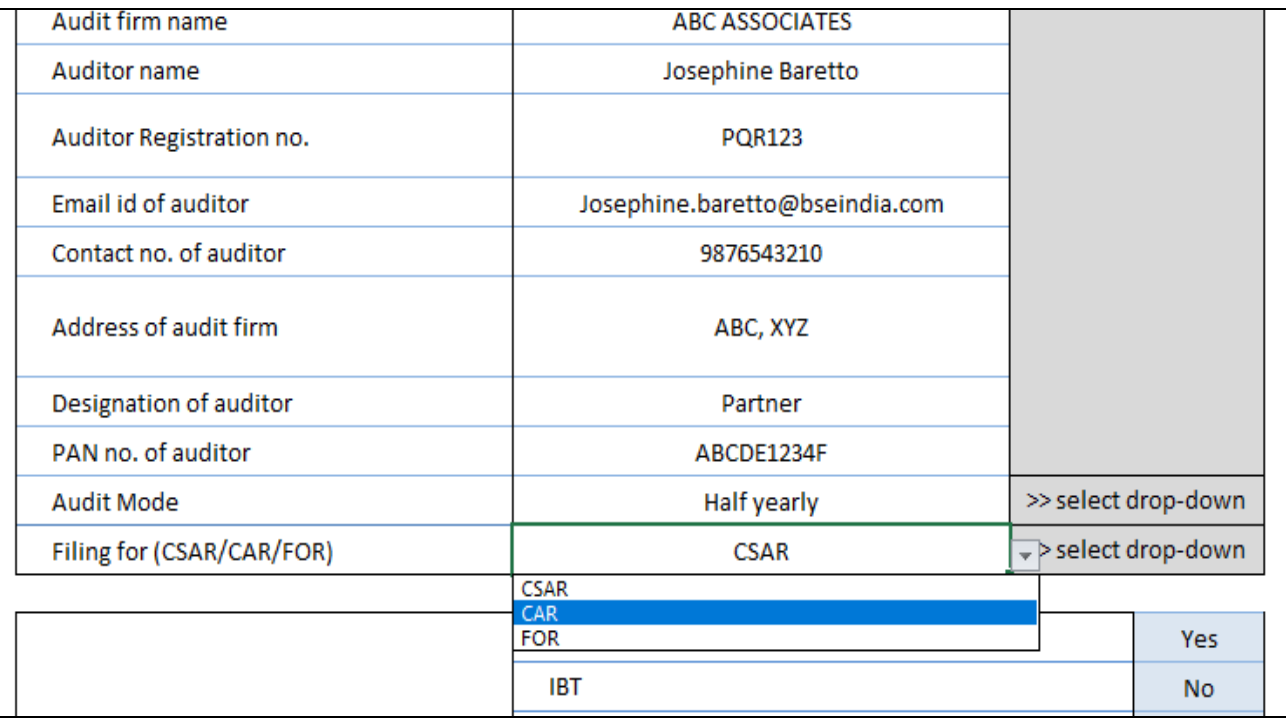

4. In CAR sheet, kindly fill in the below mentioned details and click on **'Validate'** and then save the file.

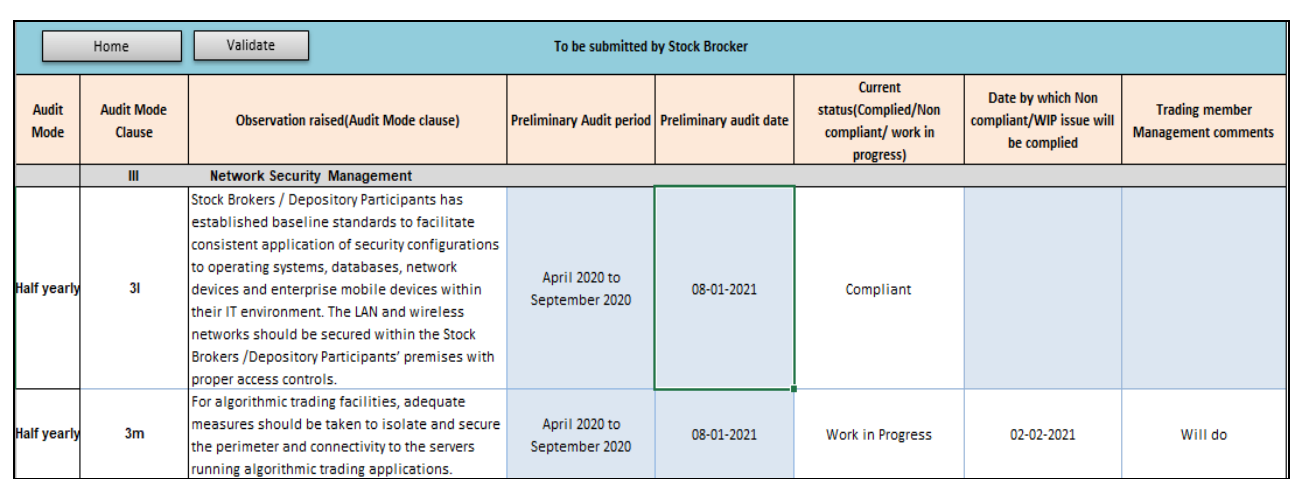

5. **Click on CAR Tab**, there is browse button to upload **CAR Excel Sheet (Corrective Action Report).**

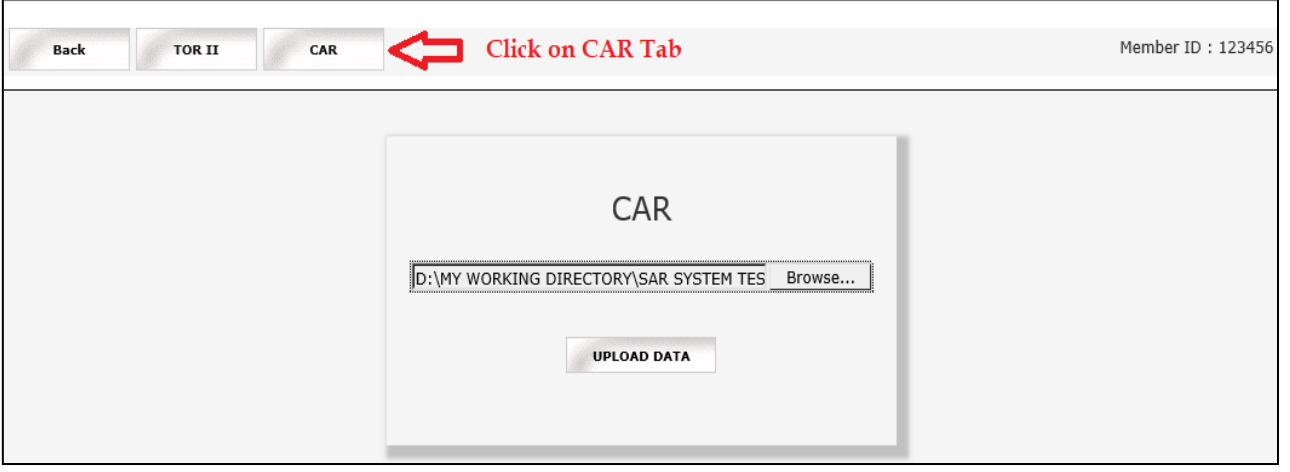

6. Once EXCEL Sheet gets uploaded it gets converted into PDF file. Download the PDF and print on the letter head of Member.

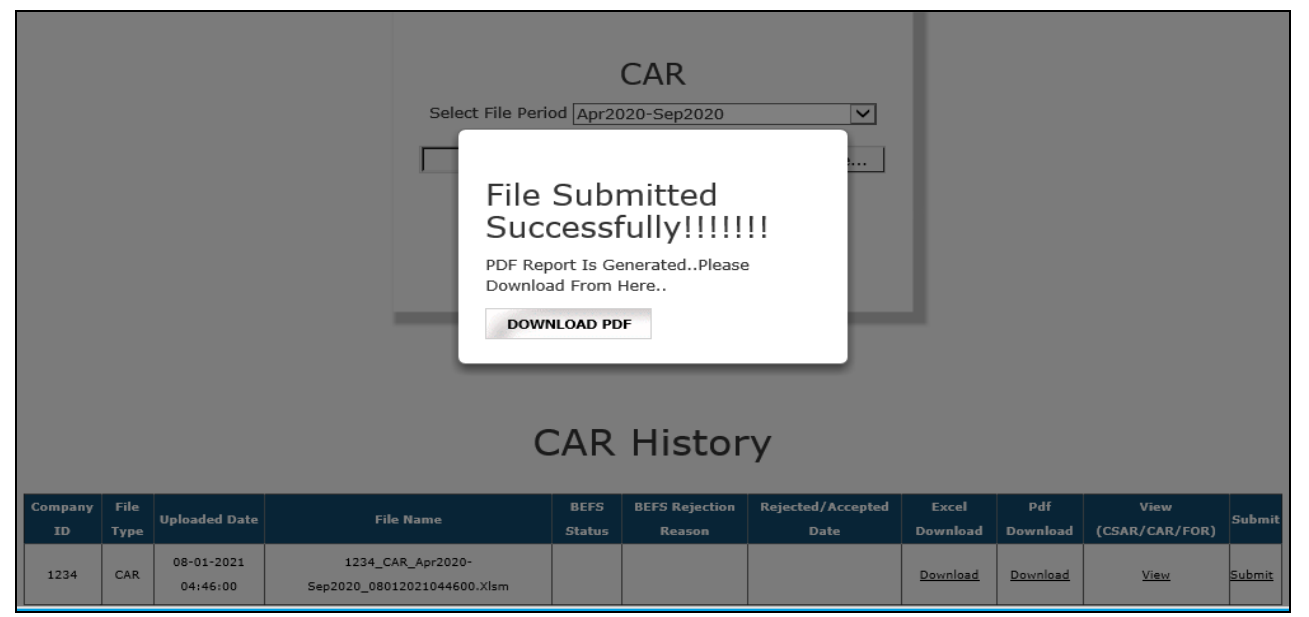

9. After uploading CAR PDF with sign & stamp of the Member, the following text box will be displayed. Member can see a transaction number for this submission and member will receive an acknowledgement mail.

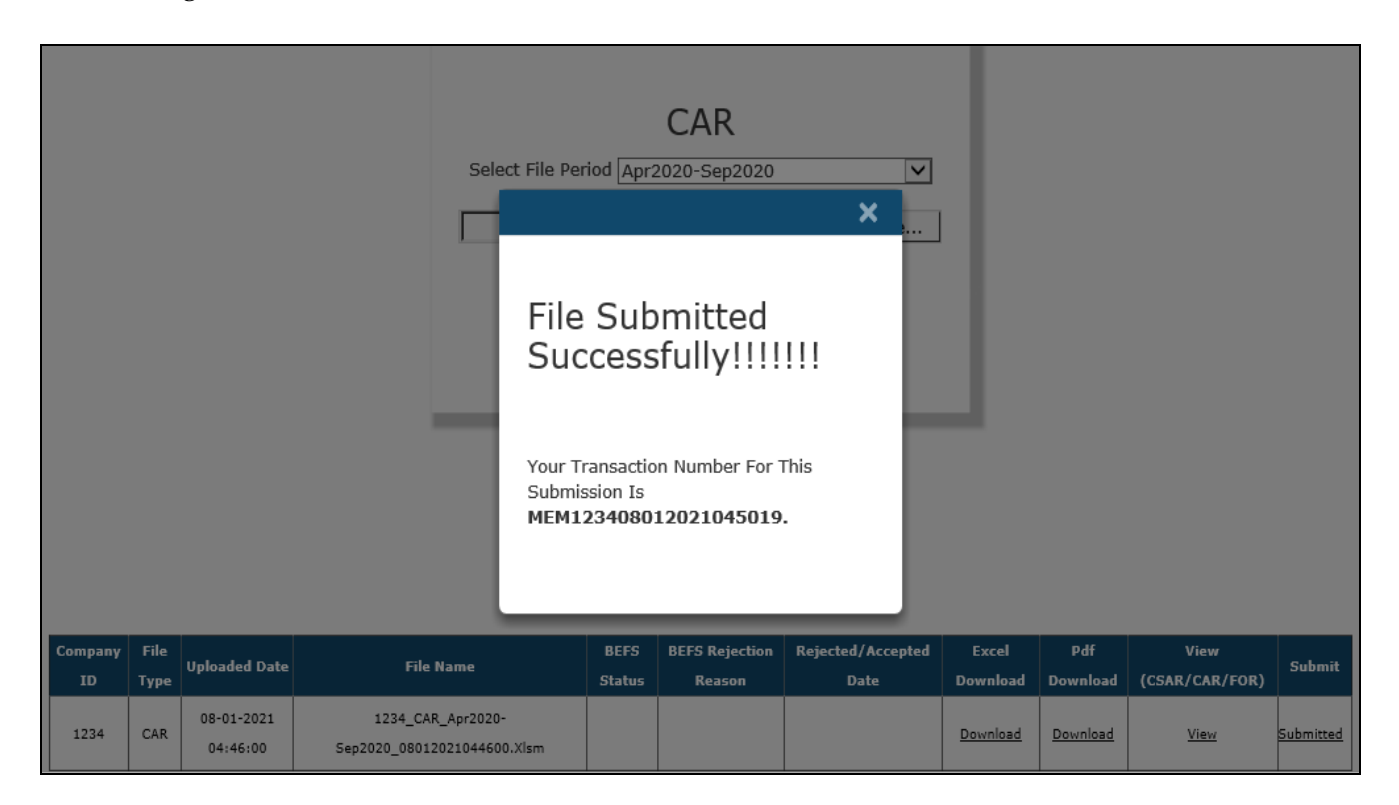

#### **\*\*\*\*END OF DOCUMENT\*\*\*\***